# Sette opp to-faktor

### Vi starter på Pc/MAC

1. Åpne nettsiden<https://aka.ms/mfasetup>i en nettleser på din PC, og logg deg på med din elevkonto

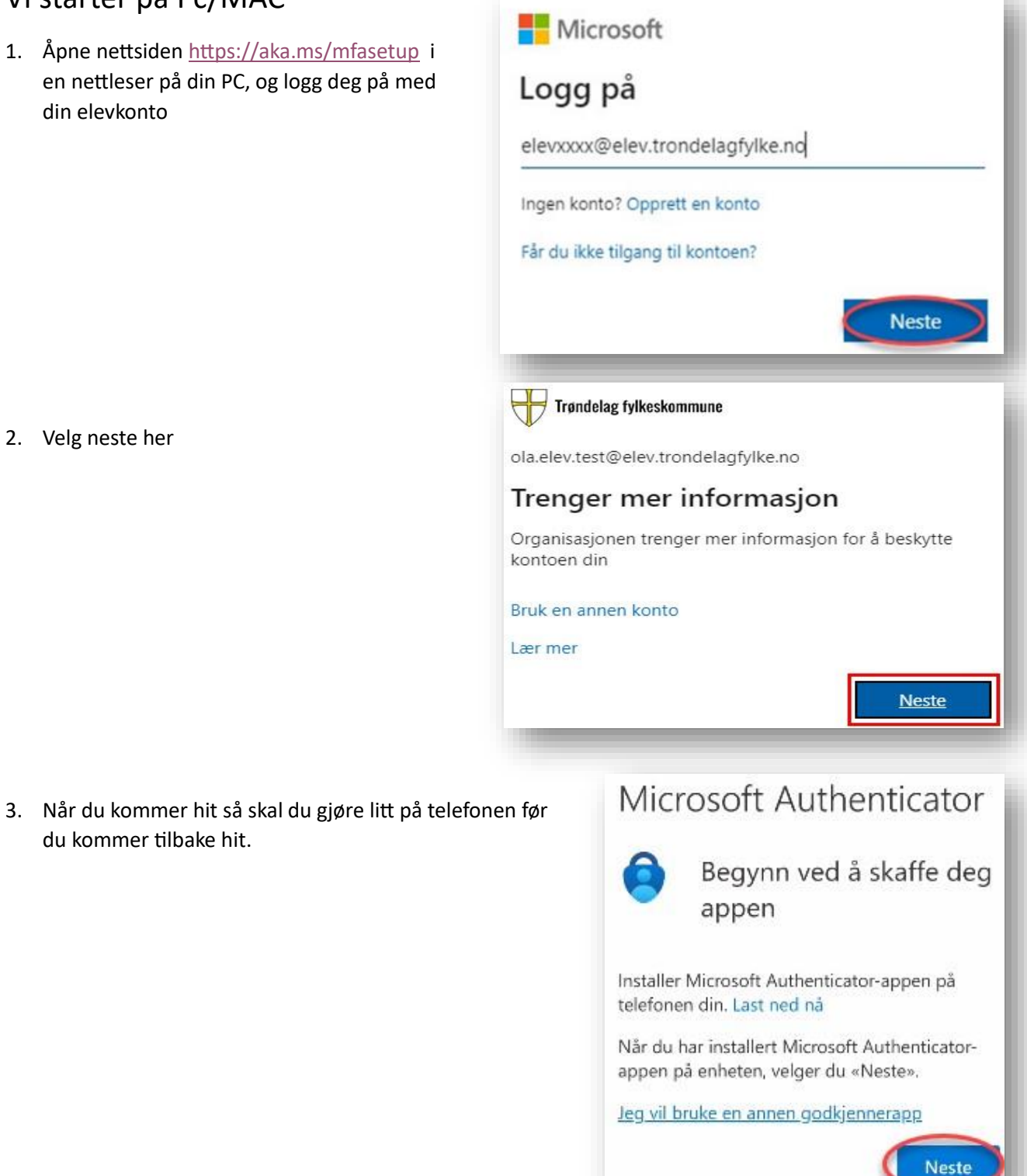

2. Velg neste her

du kommer tilbake hit.

## På telefon

- 4. Installer appen Microsoft Authenticator på din telefon
- 5. Åpne appen Microsoft Authenticator og tillat at den sender deg varsler

6. Velg Legg til konto

7. Velg Jobb- eller skolekonto

8. Velg Skann en QR-kode

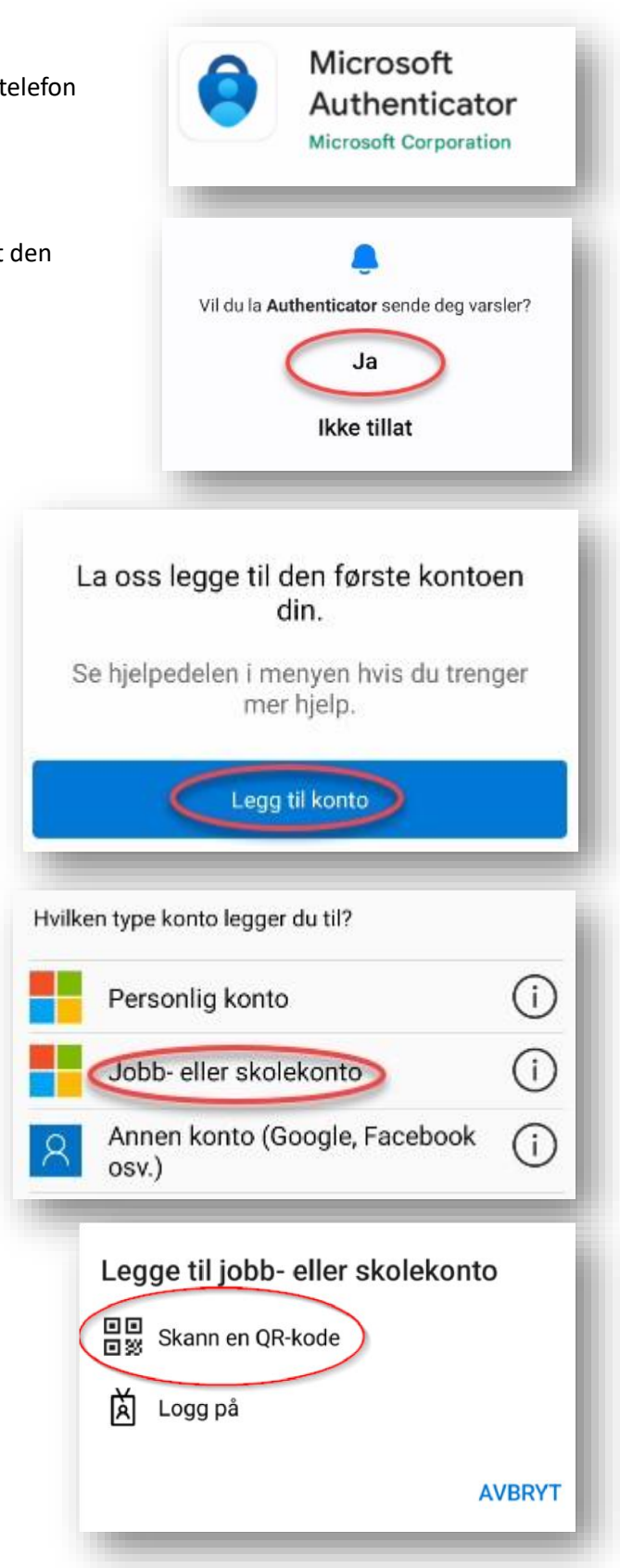

# Vi tar en kort tur innom Pc/MAC igjen

9. Nå kan du trykke neste her:

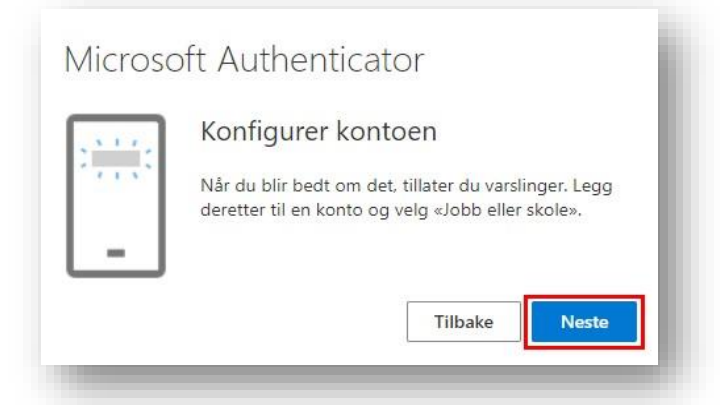

10. Da skal du få frem en QR-kode som du skal skanne med Microsoft authenticator-appen på mobilen din. (Den til høyre er et eksempel)

Etter at du har skannet QR-koden (med mobilen) så velger du Neste på pc igjen.

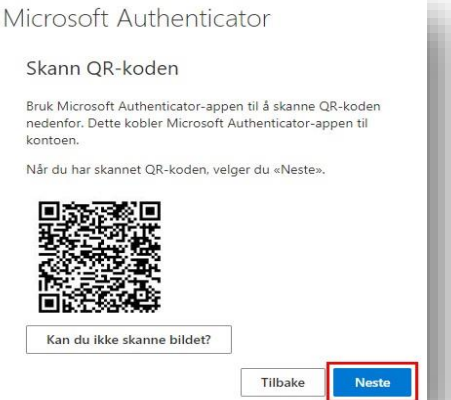

Prøver du å logge på? Trøndelag fylkeskommune<br>ola.elev.test@elev.trondelagfylke.no Skriv inn nummeret som vises for å logge

91

NEI, DET ER IKKE MEG JEG KAN IKKE SE NUMMERET

#### Da skal vi teste om dette virker

- 11. På mobilen skal du nå få et push-varsel (Prøver du å logge på?)
- 12. Skriv nummeret du ser på nettsiden inn på din mobil og velg JA.
- 13. Varsling skal være godkjent og du kan velge neste og fullføre.

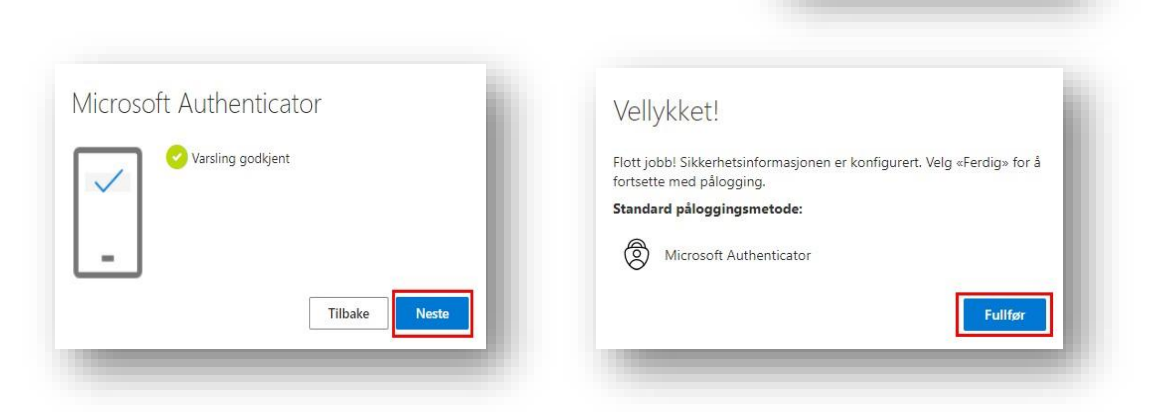